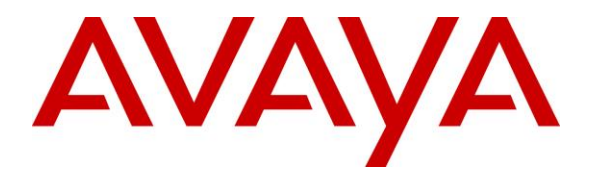

**Avaya Solution & Interoperability Test Lab**

# **Application Notes for configuring Agent AP Headsets from Corporate Telecommunications with Avaya 2050 IP Softphone using a USB 2.0 cable – Issue 1.0**

## **Abstract**

These Application Notes describe the configuration steps for provisioning Agent Headsets with the Avaya 2050 IP Softphone using a USB 2.0 cable to ensure full interoperability.

Readers should pay attention to Section 2, in particular the scope of testing as outlined in Section 2.1 as well as the observations noted in Section 2.2, to ensure that their own use cases are adequately covered by this scope and results.

Information in these Application Notes has been obtained through DevConnect compliance testing and additional technical discussions. Testing was conducted via the DevConnect Program at the Avaya Solution and Interoperability Test Lab.

# **1. Introduction**

These Application Notes describe the configuration steps required to integrate Agent AP Headsets from Corporate Telecommunications with the 2050 IP Softphone using USB 2.0 cable. Corporate Telecommunications offer headsets (listed in **Section 4**) that can be used with the Avaya 2050 IP Softphone using USB 2.0 cable. The headsets then provide two-way audio. This solution does not provide call control features directly from the headset, such as answering or terminating a call from the headset. The headsets do offer volume control or mute functionality.

Corporate Telecommunications design and develop professional headsets for the Corporate, Financial, Health, Government, Educational, Industrial, Hotel & Hospitality and Contact Centre market sectors.

# **2. General Test Approach and Test Results**

The interoperability compliance test included feature and serviceability testing. The feature testing focused on placing calls to and from the Avaya 2050 IP Softphone with each Agent headset using USB 2.0 cable verifying two-way audio. The call types included calls to voicemail, to local extensions, and to the PSTN. The Avaya telephone user should be clearly heard and observed without any distortions or audio issues. The serviceability testing focused on verifying the usability of the Agent Headset after restarting the Avaya 2050 IP Softphone s and reconnecting the headset.

DevConnect Compliance Testing is conducted jointly by Avaya and DevConnect members. The jointly-defined test plan focuses on exercising APIs and/or standards-based interfaces pertinent to the interoperability of the tested products and their functionalities. DevConnect Compliance Testing is not intended to substitute full product performance or feature testing performed by DevConnect members, nor is it to be construed as an endorsement by Avaya of the suitability or completeness of a DevConnect member's solution.

Avaya's formal testing and Declaration of Conformity is provided only on the headsets/handsets that carry the Avaya brand or logo. Avaya may conduct testing of non-Avaya headset/handset to determine interoperability with Avaya phones. However, Avaya does not conduct the testing of non-Avaya headsets/handsets for: Acoustic Pressure, Safety, Hearing Aid Compliance, EMC regulations, or any other tests to ensure conformity with safety, audio quality, long-term reliability or any regulation requirements. As a result, Avaya makes no representations whether a particular non-Avaya headset will work with Avaya's telephones or with a different generation of the same Avaya telephone.

Since there is no industry standard for handset interfaces, different manufacturers utilize different handset/headset interfaces with their telephones. Therefore, any claim made by a headset vendor that its product is compatible with Avaya telephones does not equate to a guarantee that the headset will provide adequate safety protection or audio quality.

## **2.1. Interoperability Compliance Testing**

The interoperability compliance testing was carried out on the latest UNIStim firmware for Avaya 2050 IP Softphone. There are two Agent AP Headsets that will work with the Avaya 2050 IP Softphone and they are the AP-1 (mono-aural) and AP-2 (bi- aural). The following headsets were used for compliance testing.

- $\bullet$  AP-1
- $AP-2$

All test cases were performed manually. The following features were verified:

- Placing calls to the voicemail system. Voice messages were recorded and played back to verify that the playback volume and recording level were good.
- Placing calls from/to internal extensions to verify two-way audio.
- Placing calls from/to the PSTN to verify two-way audio.
- Hearing ring back tone for outgoing calls.
- Toggling between handset, speakerphone, and headset.
- Using the volume control buttons on the Avaya telephone to adjust the audio volume.
- Using the volume control buttons on the USB chord to adjust the audio volume.

### **2.2. Test Results**

All compliance test cases passed successfully. The following observations were noted.

- No specific configuration changes were made on the Avaya telephone. The default headset settings that were already in place were used during compliance testing.
- This solution does not provide call control features directly from the headset, such as answering or terminating a call from the headset.

### **2.3. Support**

Support from Avaya is available by visiting the website [http://support.avaya.com.](http://support.avaya.com/) Support from Corporate Telecommunications is available at:

Corporate Telecommunications 4-6 Commonwealth Close Leigh Business Park Leigh Greater Manchester WN7 3BD +44(0)1942 262526 [info@agentheadsets.com](mailto:info@agentheadsets.com)

# **3. Reference Configuration**

**Figure 1** shows the network topology during compliance testing. The Agent headsets are connected, via the USB 2.0 cable to the PC or laptop running the 2050 IP Softphone.

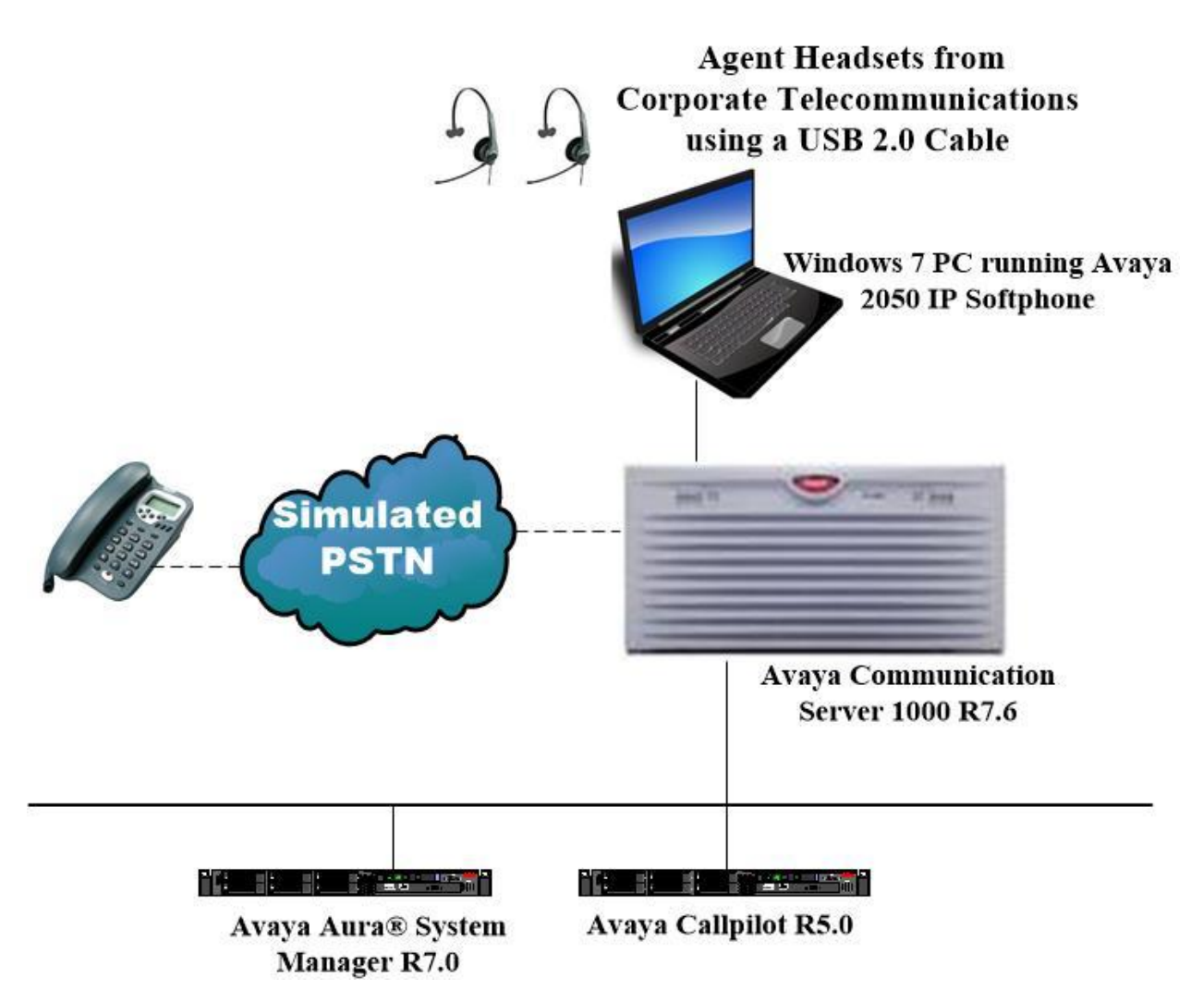

**Figure 1: Network Solution of the Agent Headsets from Corporate Telecommunications connecting to the Avaya 2050 IP Softphone using the USB 2.0 cable**

# **4. Equipment and Software Validated**

The following equipment and software was used for the compliance test.

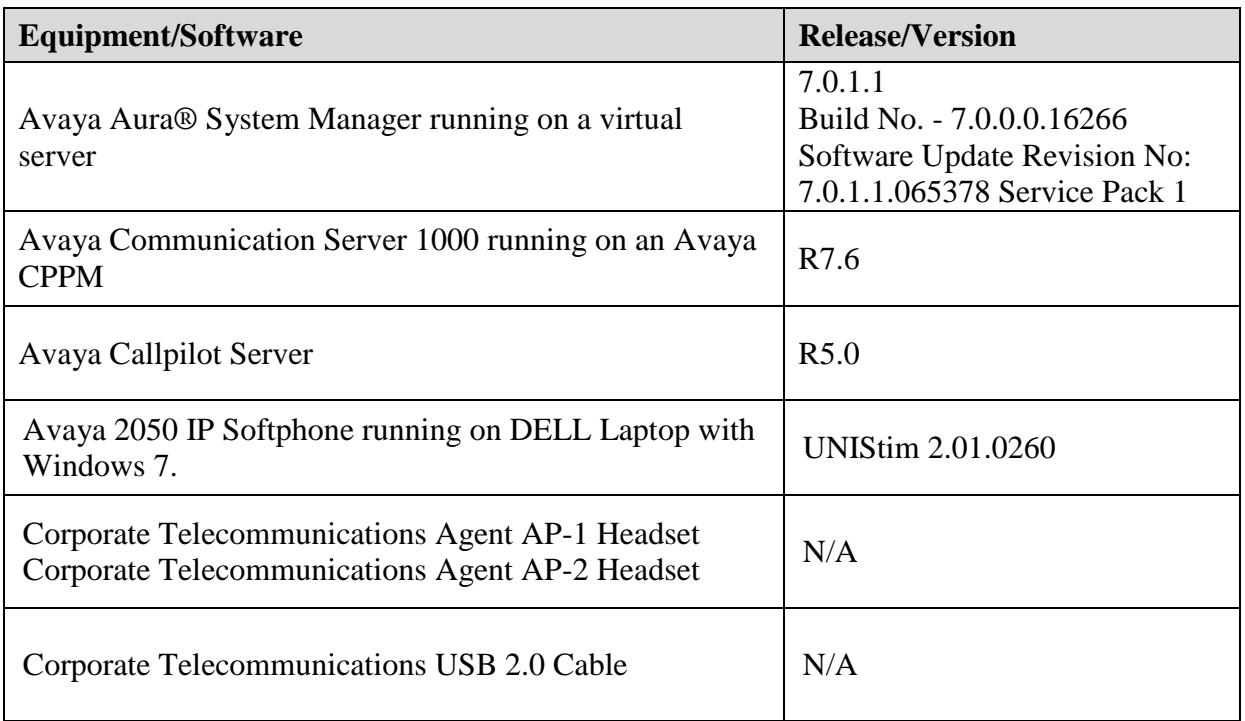

# **5. Configure Avaya Communication Server 1000**

It is assumed that a fully functioning Avaya Communication Server 1000 (CS1000) is in place with the necessary licensing. It is assumed that the Avaya 2050 IP softphone is already configured. For further information on how to configure these telephones and on the configuration of CS1000 please see **Section 10** of these Application Notes.

## **5.1. Avaya 2050 IP Softphone on Avaya Communication Server 1000**

It is assumed that the 2050 IP Softphone is already configured. For further information on how to configure these Avaya telephones please see **Section 10** of these Application Notes.

**Note:** An example of a configured 2050 IP Softphone is included in the **Appendix** of these Application Notes.

# **6. Configure Audio on Avaya 2050 IP Softphone**

After logging into 2050 IP Softphone, click on **File Settings**.

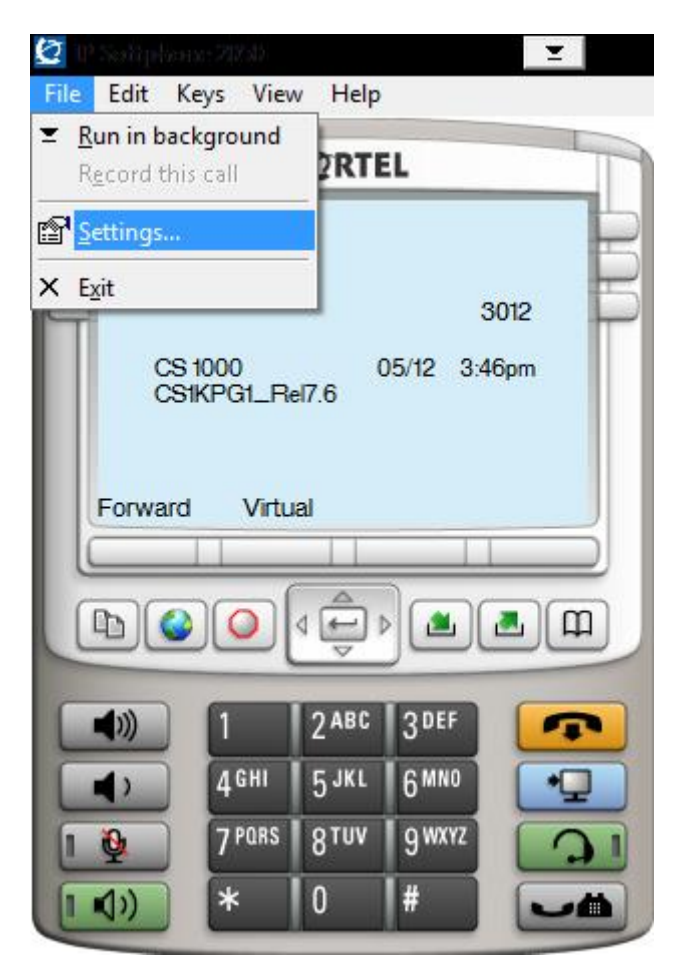

Click on **Sound Devices** in the left window and in the main window. The Agent Headset should already be populated as shown below if the USB 2.0 cord was plugged in before the 2050 IP Softphone was started. Ensure that it is selected for both **Microphone** and **Speaker** for the **Headset or Handset device** and for the **Handsfree/Ringing/Paging device**. Click on **OK** to continue.

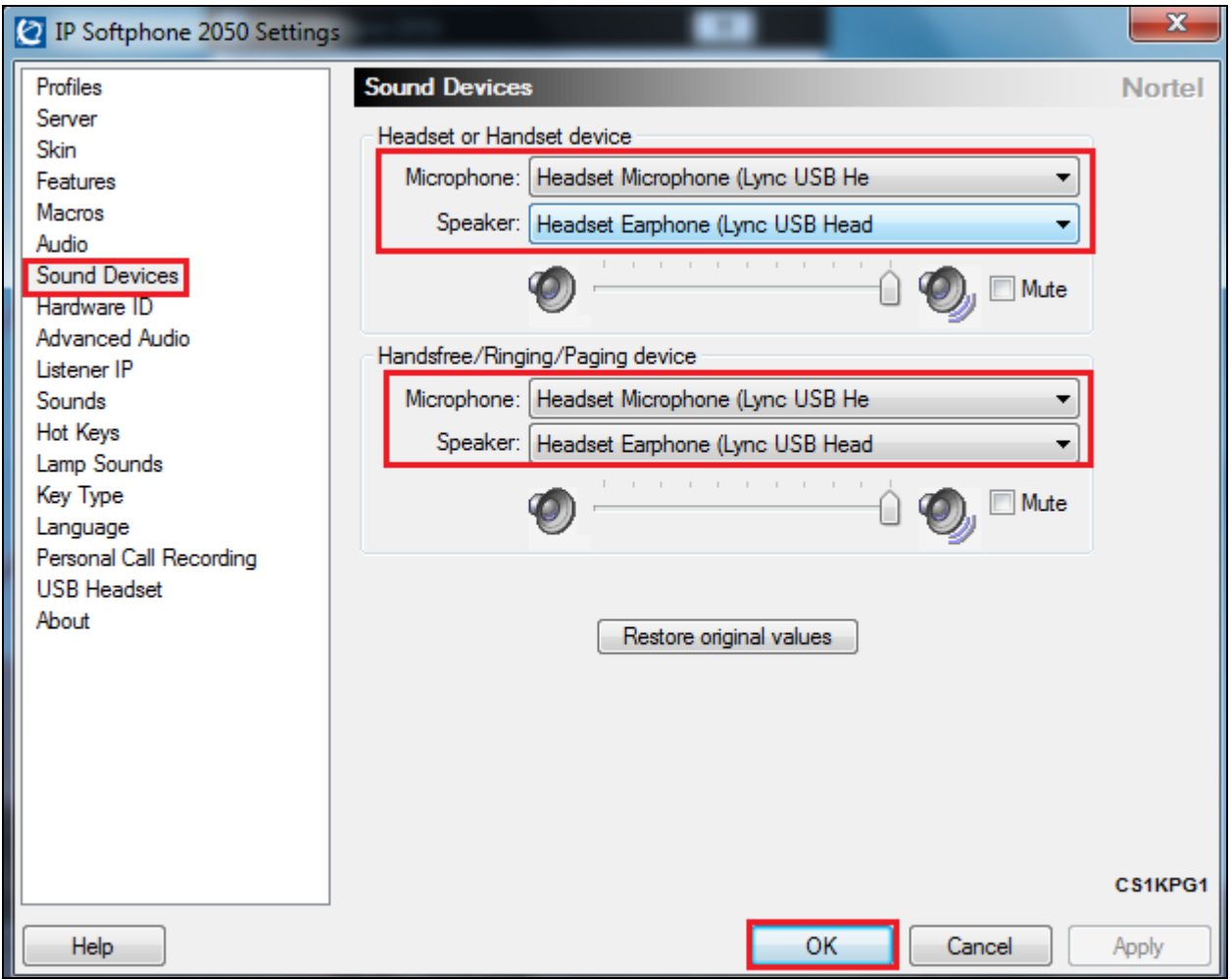

## **7. Configure Agent AP Headset from Corporate Telecommunications to work with Avaya 2050 IP Softphone using the USB 2.0 cable**

There are two Agent AP Headsets that will work with the Avaya 2050 IP Softphone and they are the AP-1 (mono-aural) and AP-2 (bi- aural).

## **7.1. Connecting to Avaya 2050 IP Softphone**

Connect each Agent Headset directly to the USB 2.0 cable which in turn is connected to the USB port of the PC running the Avaya 2050 IP softphone. This is a "plug and play" headset meaning the driver for the headset should install automatically and may take up to 5 minutes to complete. Once completed the following steps in **Section 8** can be taken to ensure full compatibility.

## **8. Verification Steps**

The following should be done to ensure that connection between the Agent Headsets and 2050 IP Softphone is achieved.

- 1. With the Agent Headset in place make a call to the 2050 IP Softphone and using the GUI answer the call. A clear audio path in both directions should be observed.
- 2. With the Agent Headset in place make a call from the 2050 IP Softphone using the GUI. A clear audio path in both directions should be observed.

# **9. Conclusion**

These Application Notes outline the steps necessary to configure the Agent AP Headsets from Corporate Telecommunications to allow full interoperability with the Avaya 2050 IP Softphone using a USB 2.0 cable. Please refer to **Section 2.2** of these Application Notes for test results and observations.

# **10. Additional References**

This section references documentation relevant to these Application Notes. Product documentation for Avaya products may be found at [http://support.avaya.com](http://support.avaya.com/)

- [1] *Software Input Reference Administration Avaya Communication Server 1000, Release 7.6;*  Document No. NN43001-611\_05.02
- [2] *Avaya 2050 IP Softphone User Guide,* Document number NN43119-100
- [3] *Avaya Communication Server 1000 IP Deskphones Fundamentals* Release 7.6 NN4300-368 Issue 09.04 October 2014

Agent AP Headset and USB 2.0 product documentation can be found by contacting Corporate Telecommunications who's contact information is contained in **Section 2.3** of these Application Notes.

### **Appendix**

#### **Configuration of Avaya 2050 IP Softphone**

DES 2050 TN 096 0 00 20 VIRTUAL TYPE 2050PC CDEN 8D CTYP XDLC CUST 0 NUID NHTN CFG\_ZONE 00001 CUR\_ZONE 00001 MRT ERL 0 ECL 0 FDN TGAR 0 LDN NO NCOS 0 SGRP 0 RNPG 0 SCI 0 SSU LNRS 16 XLST SCPW SFLT NO CAC\_CIS 3 CAC\_MFC 0 CLS UNR FBD WTA LPR MTD FND HTD TDD HFA CRPD MWD LMPN RMMD SMWD AAD IMD XHD IRD NID OLD VCE DRG1 POD SLKD CCSD SWD LNA CNDD CFTD SFD MRD DDV CNID CDCA MSID DAPA BFED RCBD ICDD CDMD LLCN MCTD CLBD AUTU GPUD DPUD DNDD CFXD ARHD FITD CLTD ASCD CPFA CPTA ABDD CFHD FICD NAID DNAA RDLA BUZZ APRD MOAD UDI RCC HBTD AHD IPND DDGA NAMA MIND PRSD NRWD NRCD NROD DRDD EXR0 USMD USRD ULAD CCBD RTDD RBDD RBHD PGND OCBD FLXD FTTC DNDY DNO3 MCBN FDSD NOVD VOLA VOUD CDMR PRED RECD MCDD T87D SBMD KEM3 MSNV FRA PKCH MUTA MWTD DVLD CROD ELCD CPND\_LANG ENG HUNT PLEV 02 PUID UPWD DANI NO AST IAPG 0 AACS NO ITNA NO DGRP MLWU\_LANG 0 MLNG ENG DNDR 0

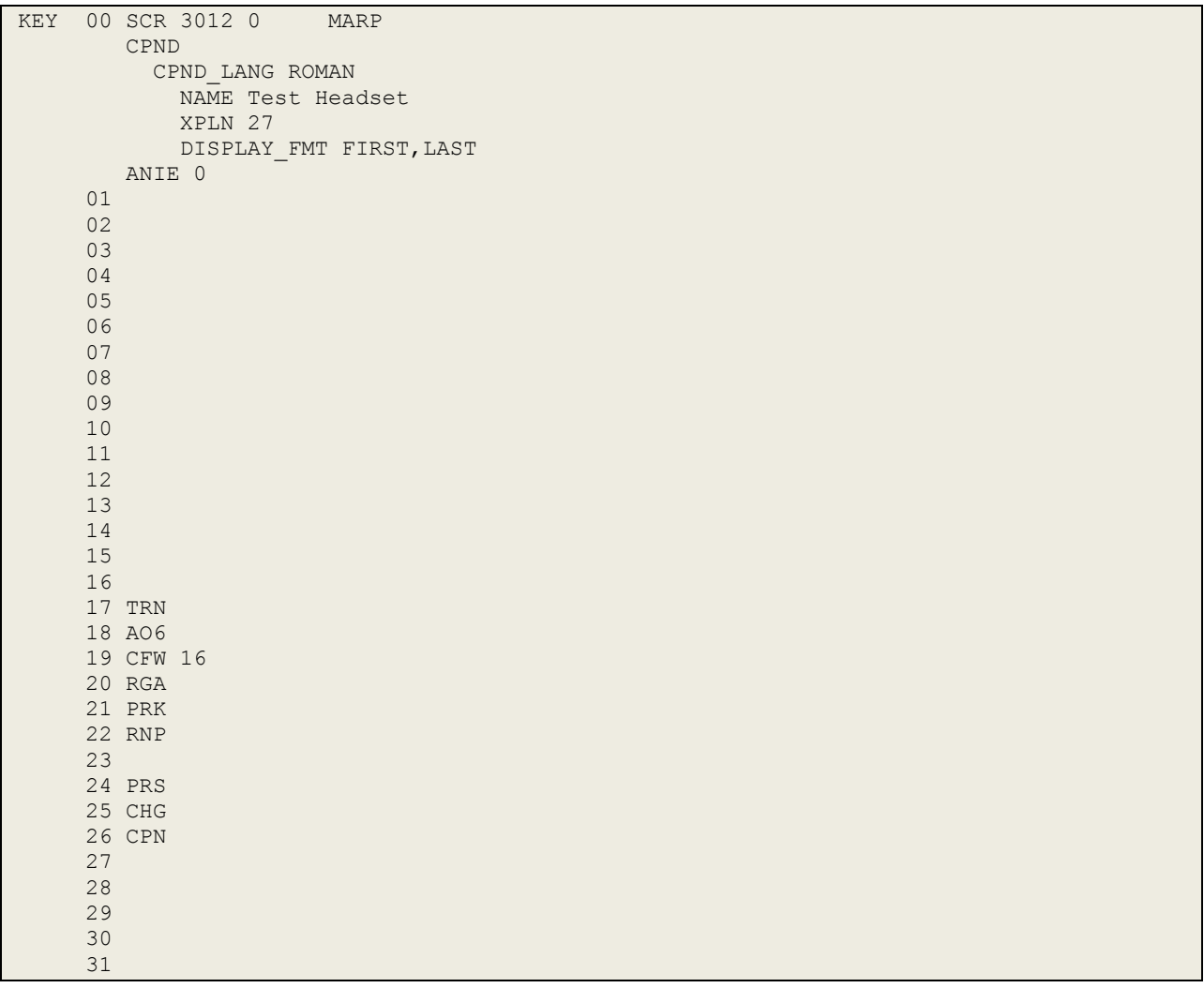

#### **©2017 Avaya Inc. All Rights Reserved.**

Avaya and the Avaya Logo are trademarks of Avaya Inc. All trademarks identified by ® and ™ are registered trademarks or trademarks, respectively, of Avaya Inc. All other trademarks are the property of their respective owners. The information provided in these Application Notes is subject to change without notice. The configurations, technical data, and recommendations provided in these Application Notes are believed to be accurate and dependable, but are presented without express or implied warranty. Users are responsible for their application of any products specified in these Application Notes.

Please e-mail any questions or comments pertaining to these Application Notes along with the full title name and filename, located in the lower right corner, directly to the Avaya DevConnect Program at [devconnect@avaya.com.](mailto:devconnect@avaya.com)